Multnomah County Department of County Human Services School and Community Partnerships

# Quick Guide to Installing the ServicePoint Public Key Infrastructure (PKI) Certificate

#### NOTE:

**A Public Key Infrastructure (PKI) Certificate must be installed on each computer that will access ServicePoint.** 

**If you do not install the PKI Certificate, you will lose your access to ServicePoint.** 

**This bulletin includes step-by-step instructions for installing the certificate on your computer.** 

**Please print these instructions, and use them to install a PKI Certificate on the computer(s) where you will use ServicePoint.** 

#### Introduction

On March 3, 2009, the City of Portland began hosting ServicePoint on its own dedicated server. This change has dramatically increased the speed of the ServicePoint user interface. As you may know, after the change to the new URL we had a self-signed certificate and even though our data is secure, the self-signed certificate is intended for temporary use only. We now have a 'permanent' Public Key Infrastructure (PKI) security certificate, which must be installed on each computer that will access ServicePoint.

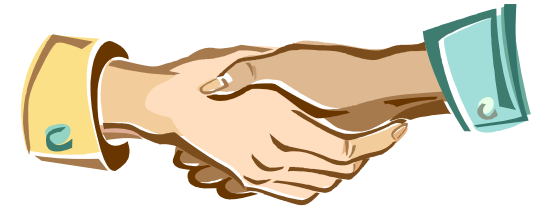

**A PKI Certificate is a little like a handshake…**

#### Why PKI?

A PKI enables users of an unsecure public network (such as the Internet) to securely and privately exchange information through by using a public and a private cryptographic key pair obtained and shared through a trusted authority. It's a little like a handshake: the PKI on your computer lets ServicePoint make sure it is only communicating with the right computers.

Benefits of the PKI certificate include more security for our clients and the data we enter into the system

**The PKI certificate must be installed on each computer that will access ServicePoint!** 

## Quick Guide to Installing the ServicePoint Public Key Infrastructure (PKI) Certificate

Double click on the **portland\_client.p12** file in the *ServicePoint Security Certificate* email.

The Opening Mail Attachment dialog box opens.

**n** Click the **Save it to disk** radio

Click the **OK** button.

button.

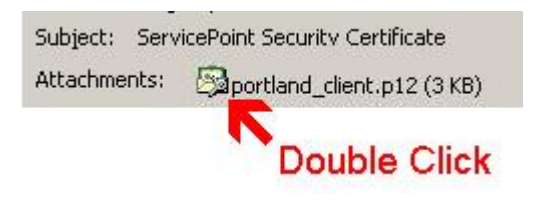

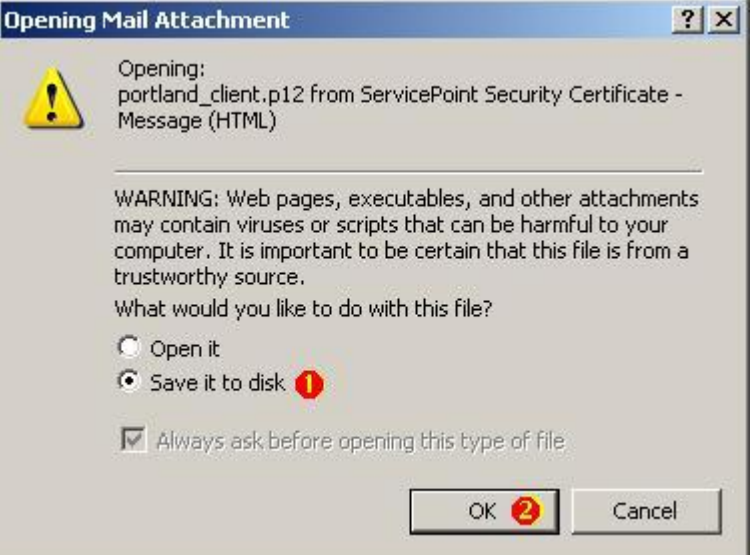

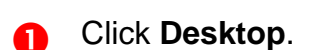

Click the **Save** button.

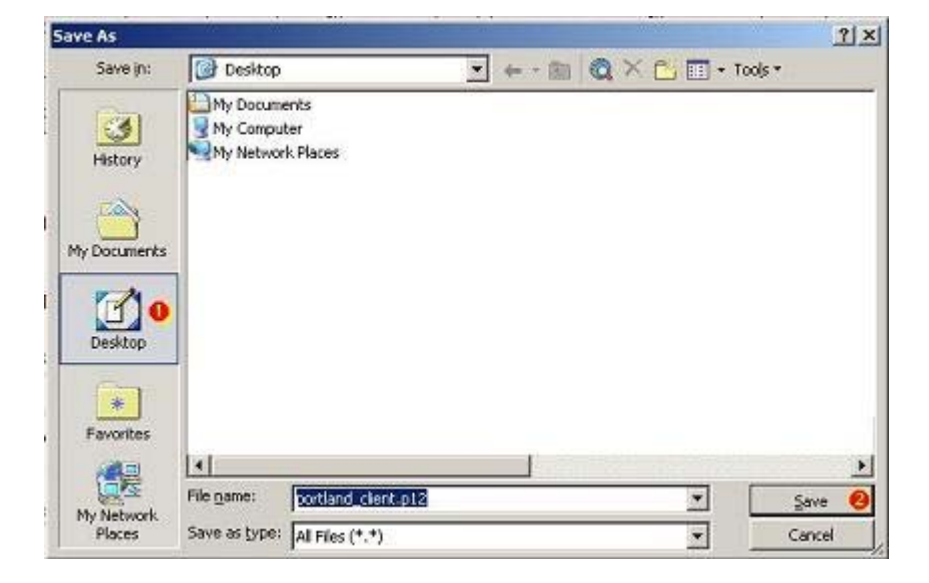

### On your desktop, double-click **portland\_client.p12**.

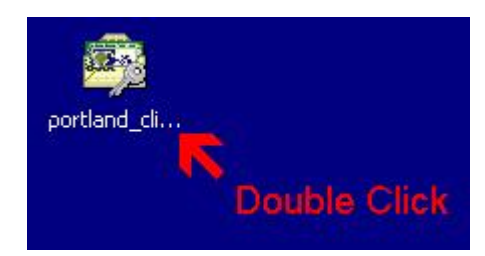

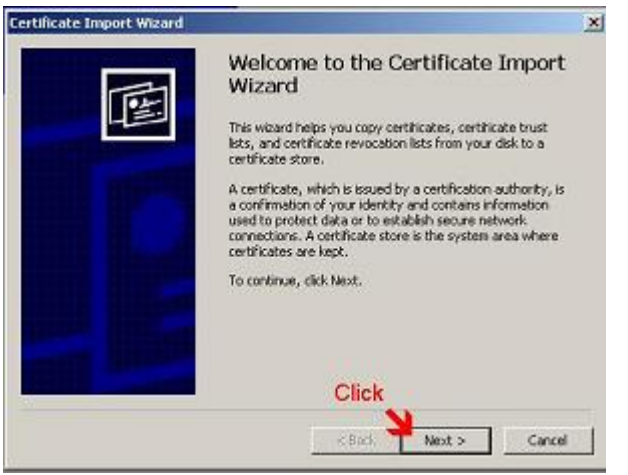

Click **Next**. Click **Next**.

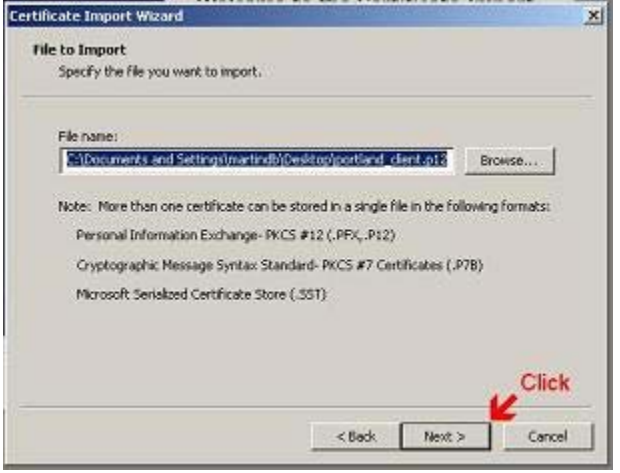

- **Certificate Import Wizard**  $\times$ Password To maintain security, the private key was protected with a password. Type the password for the private key. Password: chies5phie .<br>Inable strong private key protection, You will be prompted every time the<br>private key is used by an application if you enable this option. Mark this key as exportable. This will allow you to back up or transport your<br>keys at a later time. - Do not check either of these boxes! Next  $> 2$  $<$  Back Cancel
- Enter the Password: **chies5phie**.
- **2** Click the **Next** button.
- **Note**: Do not click either of the check boxes (*Enable strong private key protection* or *Mark the key as exportable*.)
- **Allow the system to Automatically select the certificate store based on the type of certificate**.
- **2** Click the **Next** button.

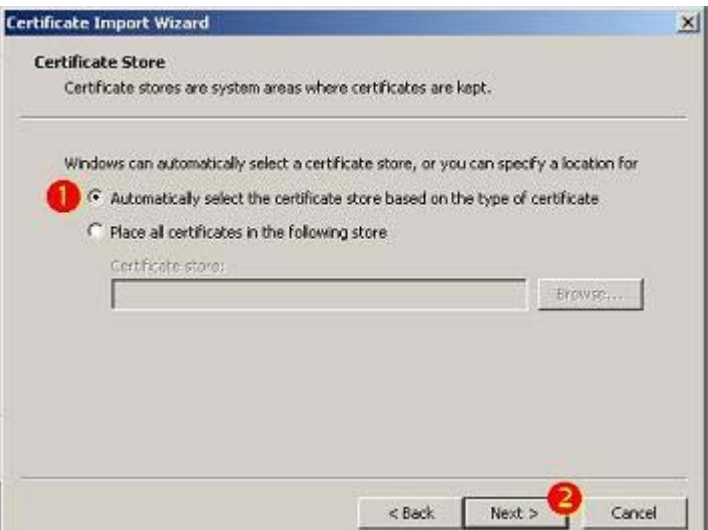

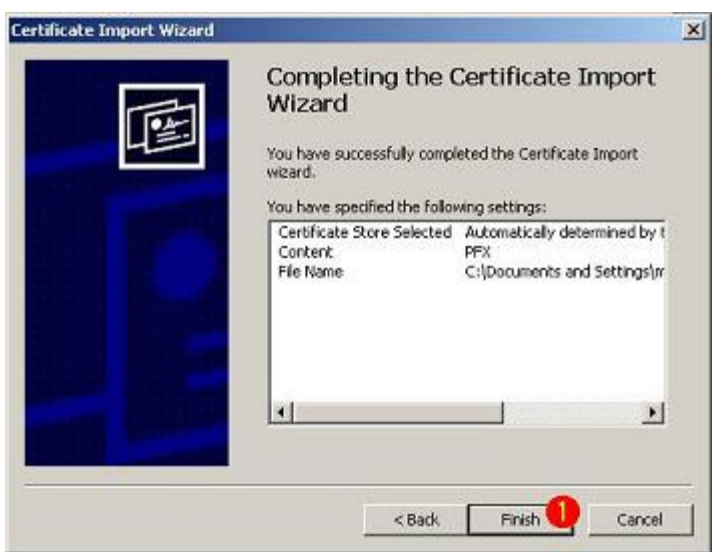

You may see an "Error" dialog box. If you do, don't worry. Just take a deep breath, and

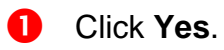

Click **Finish**.

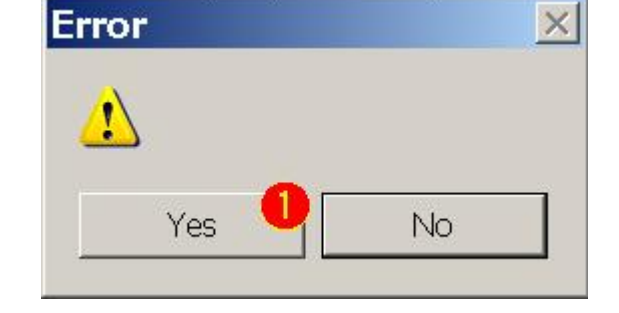

Congratulations! You're done!